## **Virtual Private Network (VPN) Connection Setup Guide for Mac OSX**

This manual shows the procedures to set up a CityU VPN Client running on Mac OSX.

Prerequisites:

- Internet connection such as your broadband or wifi network
- Network Connection Account and password

## **Procedures**

a) Open "System Preferences" and select "Network".

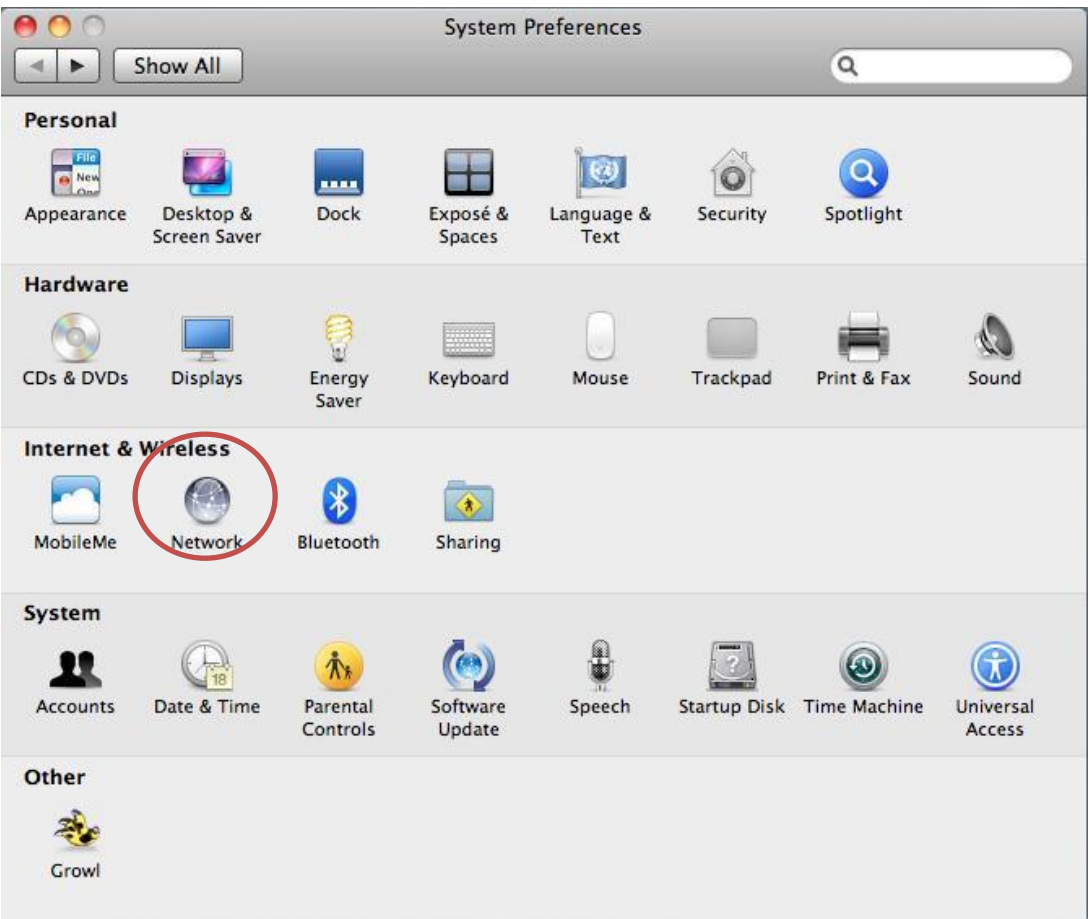

b) Press the "+" button. Select "VPN" in the "Interface box".

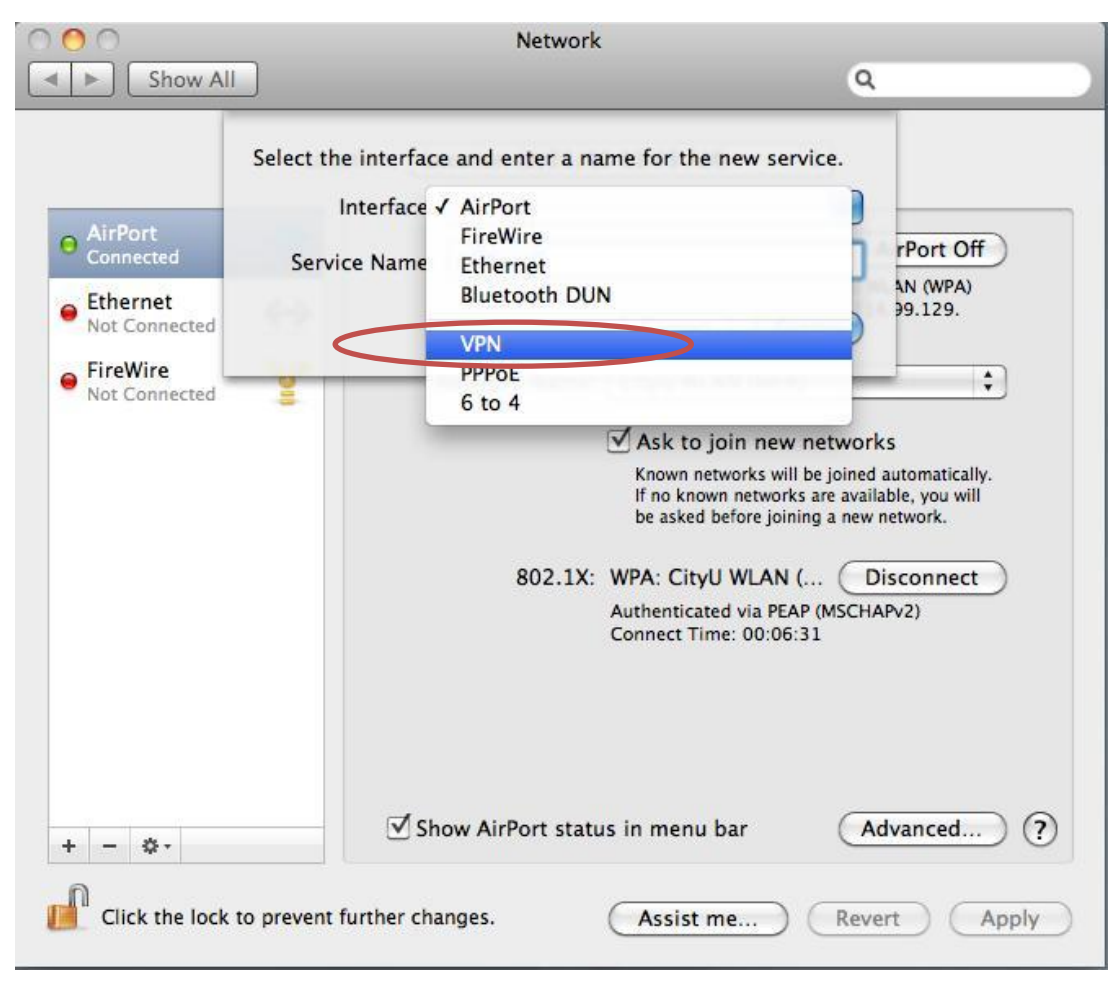

c) Select "PPTP" for the "VPN Type".

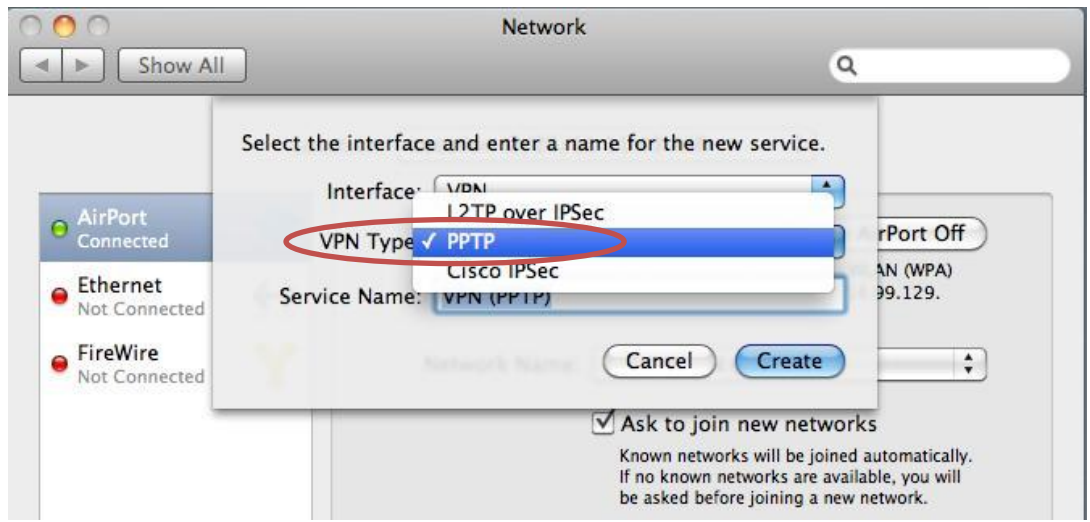

d) Enter "CityU VPN" in the "Service Name" and then press "Create" button to create the CityU VPN connection profile.

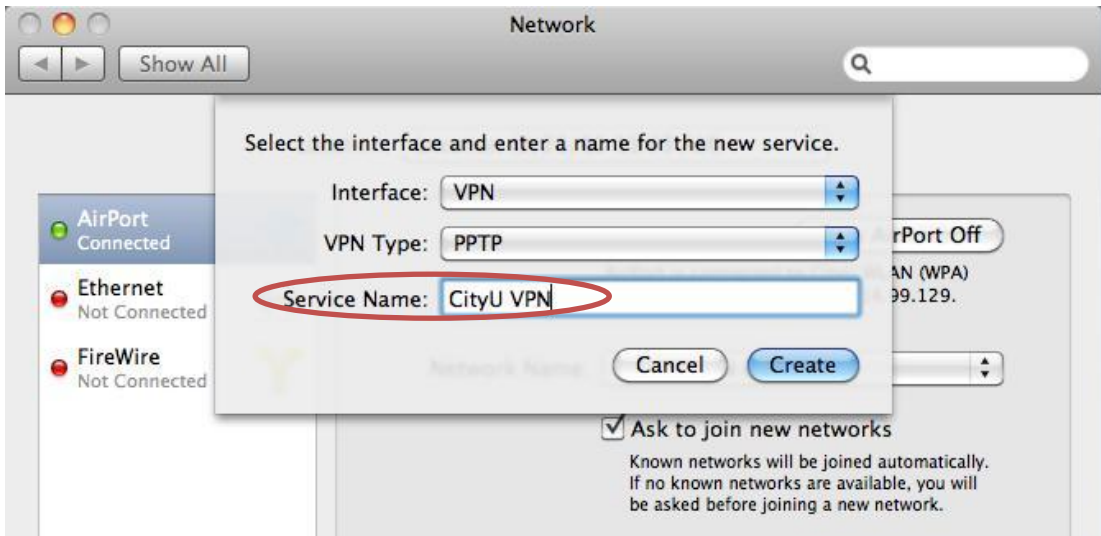

e) Enter "vpn.cityu.edu.hk" in the "Server Address" and your EID in the "Account Name".

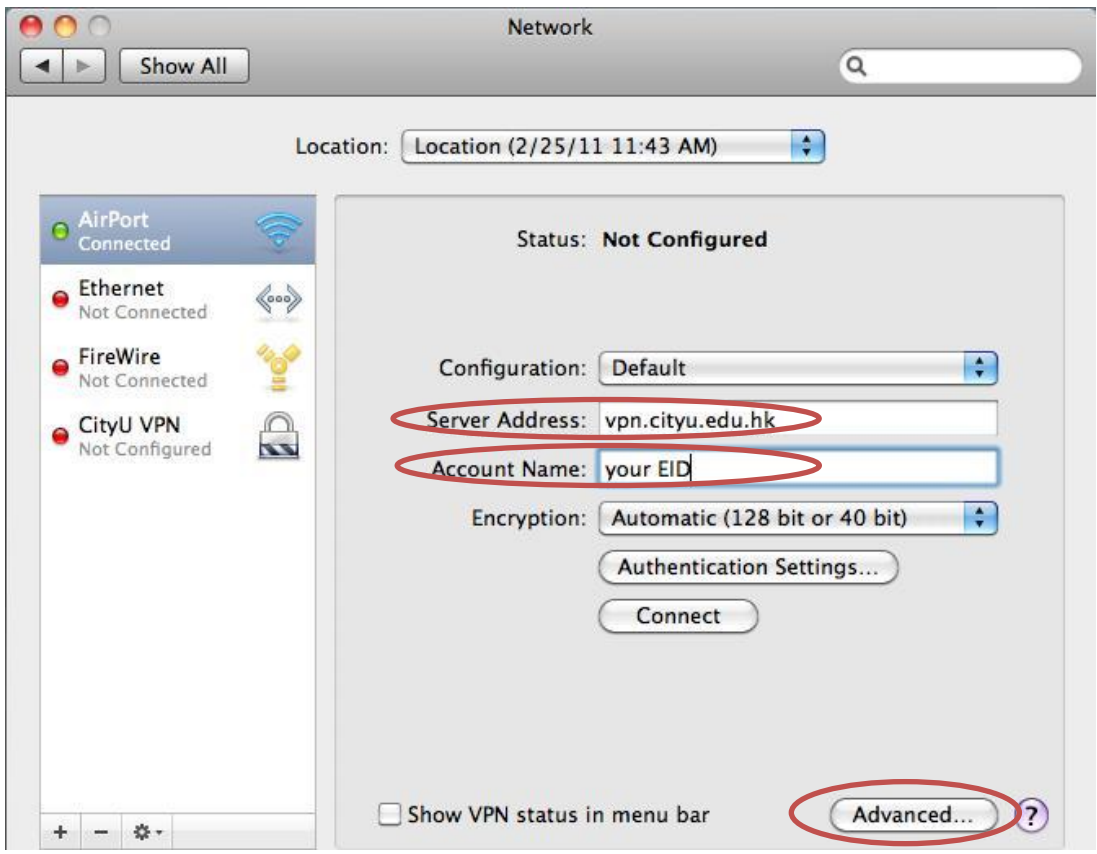

f) Press "Advanced…" button if you are going to use Library's e-resource. Check the "Send all traffic over VPN connection" option.

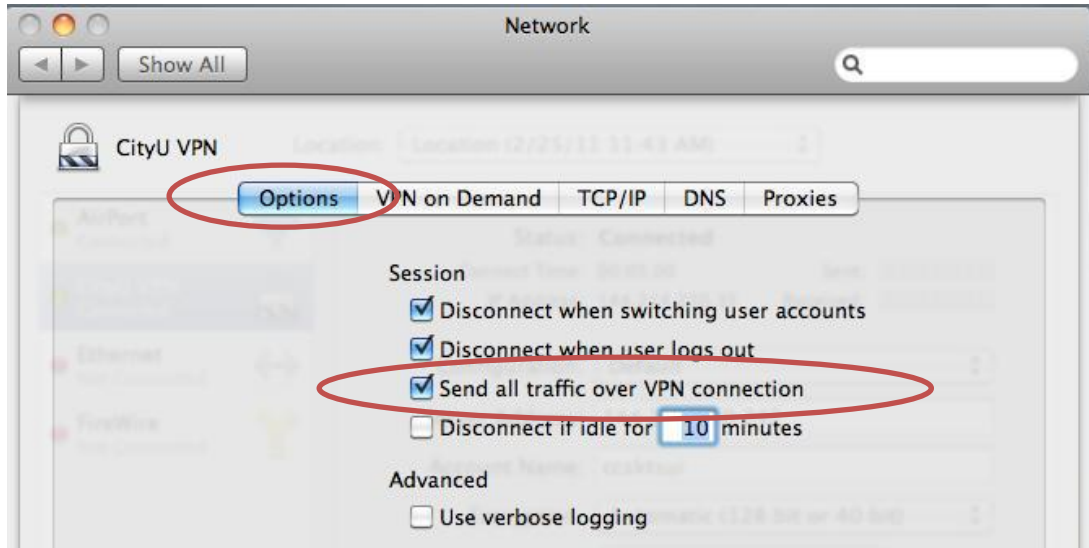

g) Press "Connect" button to establish VPN connection. Enter your Network Connection Password to login.

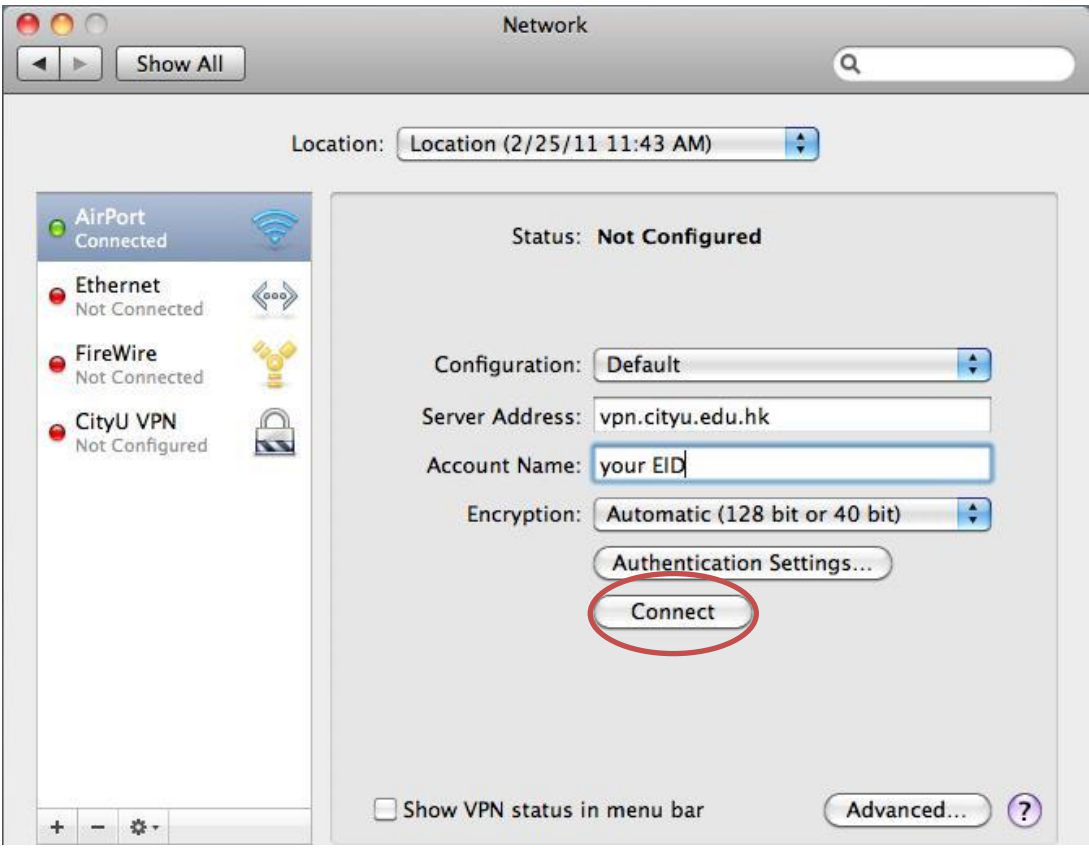